### 研究生网上开题填写步骤

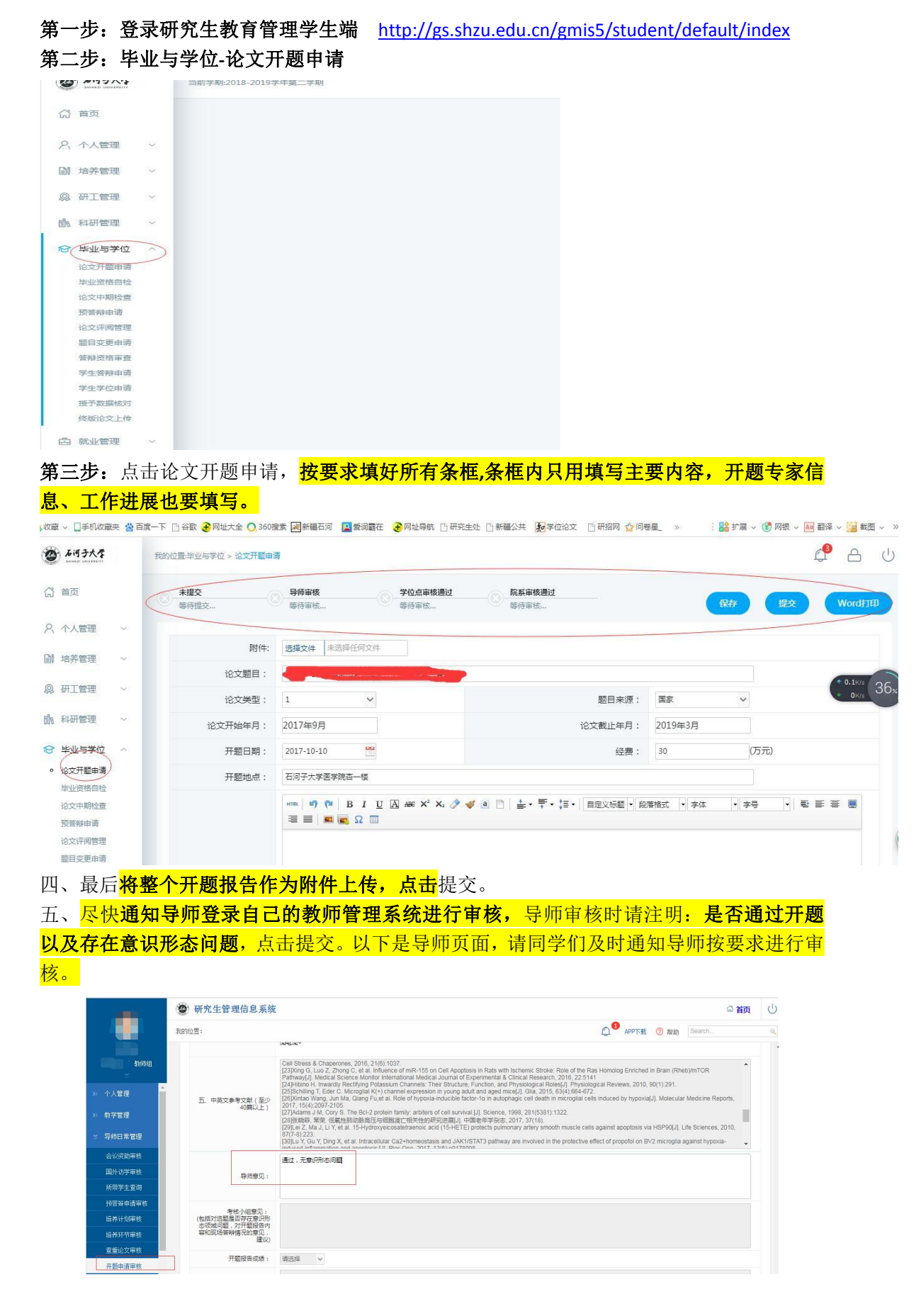

六、导师审核通过后尽快通知学位点秘书登录的教师管理系统进行审核(学位点审核组), 审核状态为导师审核**--**查询。学位点审核时请注意:1.考核小组意见:是否通过开题、是否 存在意识形态问题,选题是否适中,题量是否适中;**2.**开题报告成绩:通过;**3.**学位点意见: 是否通过开题、是否存在意识形态问题,最后点击提交。以下是学位点页面,请同学们及 时通知学位点按要求进行审核。

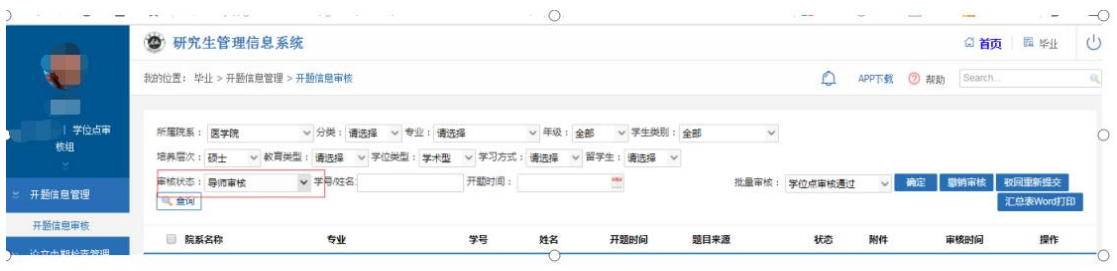

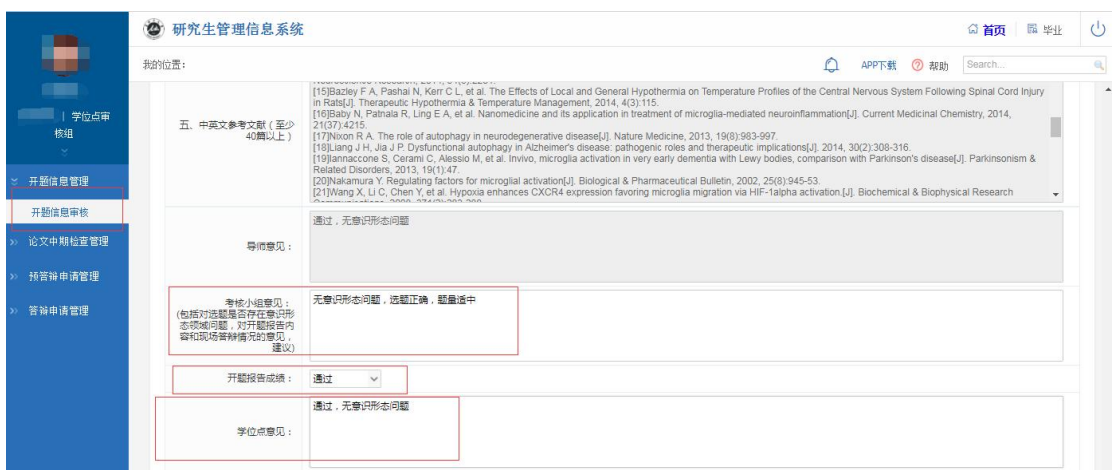

研究生中期考核填写步骤(仅学术学位研究生填写学位点不需任何操作) 第一步:登录研究生教育管理学生端 <http://gs.shzu.edu.cn/gmis5/student/default/index> 第二步: 培养管理-中期考核登记, 按要求填好所有条框, 中期考核时间、思想政治情况、 科研进展等相关项目,后点击提交。

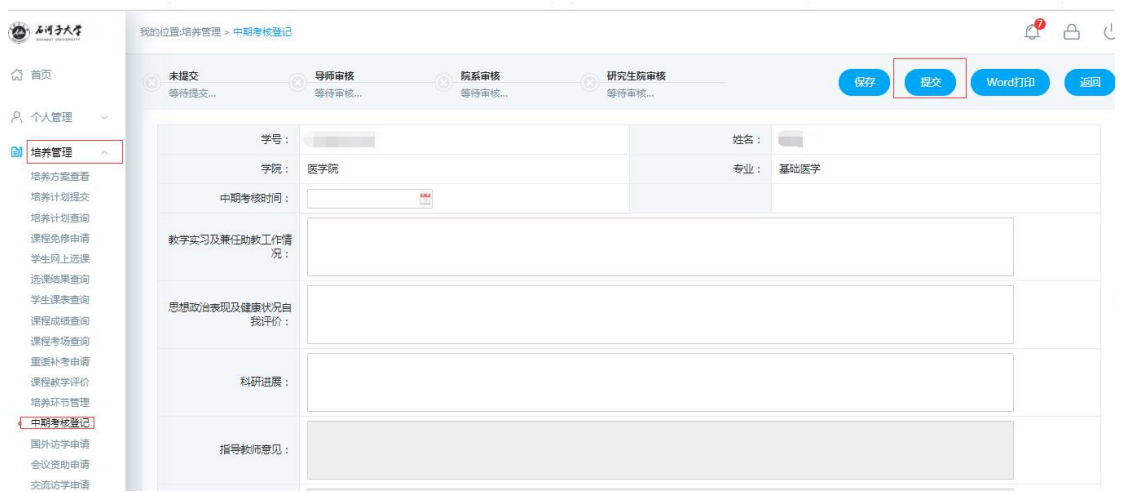

第三步: 填写提交后<mark>尽快通知导师登录自己的教师管理系统进行审核, 并在指导教师意见</mark> 栏中填写中期考核是否通过,点击提交。注:意识形态问题必须填写。

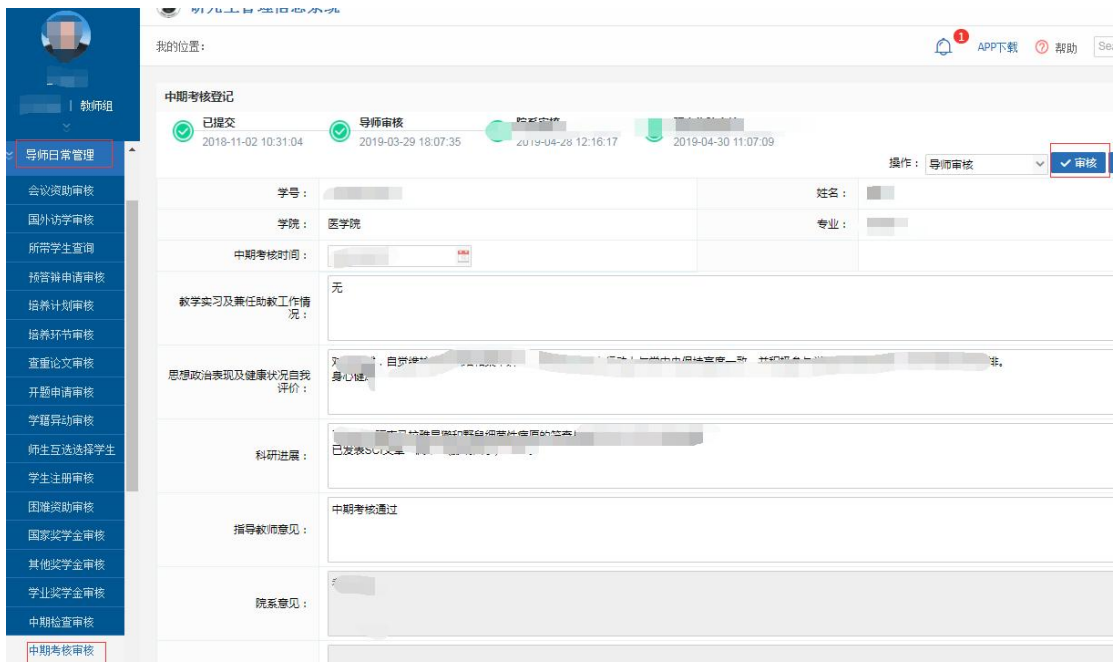

#### 研究生论文中期检查填写步骤(学位点秘书需操作)

第一步:登录研究生教育管理学生端 <http://gs.shzu.edu.cn/gmis5/student/default/index> 第二步: 毕业与学位-论文中期, <mark>按要求填好所有条框, 检查小组信息、开题以来论文工作</mark> 总结均需填写。

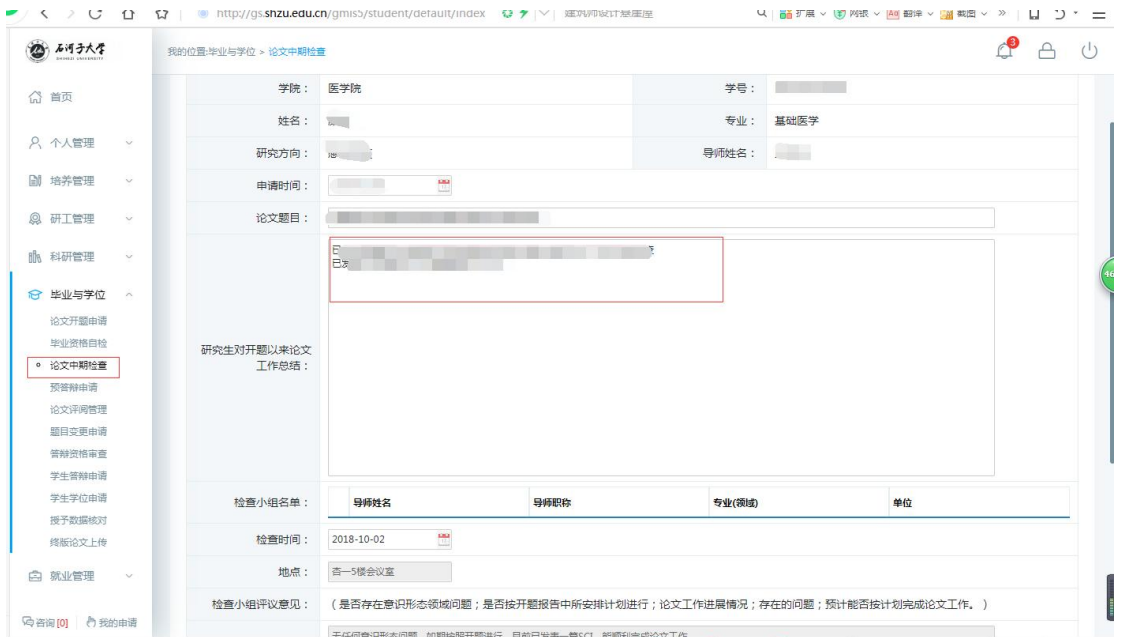

第三步: 填写提交后尽快通知导师登录自己的教师管理系统进行审核,并在检查小组评审 意见里填写是否存在意识形态领域问题;是否按开题报告中所安排计划进行;论文工作进 展情况;存在的问题;预计能否按计划完成论文工作,点击提交。注:意识形态问题必须 填写。以下是导师界面与学位点界面,请同学们及时通知学位点秘书按要求进行审核。

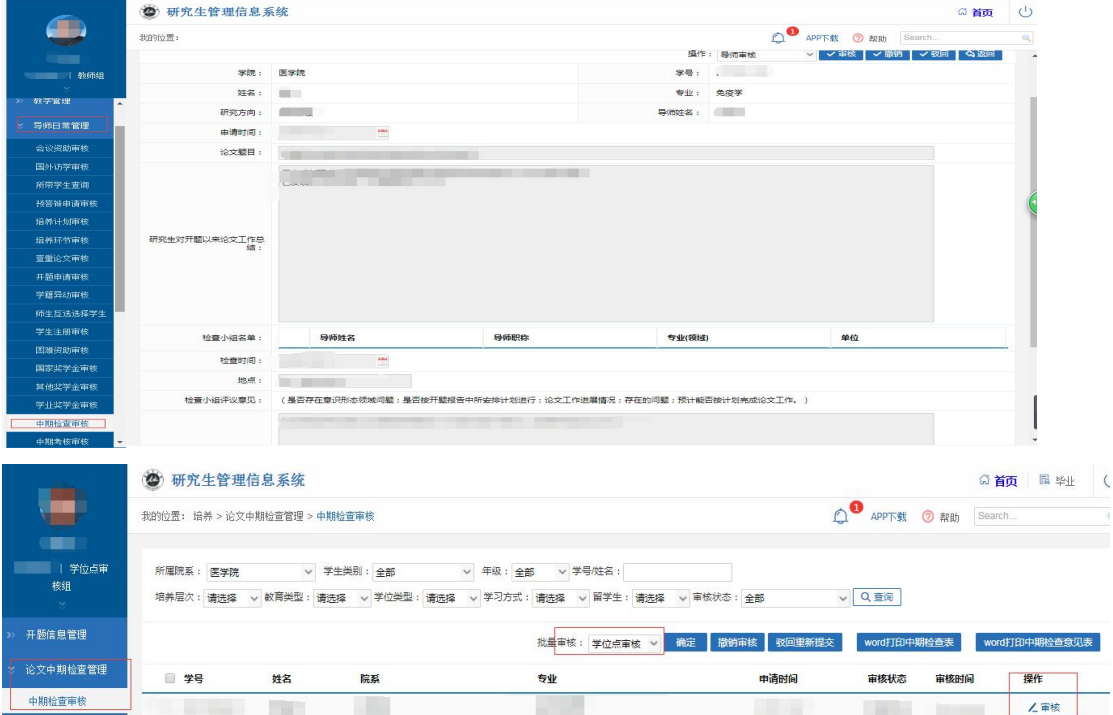

## 研究生查重论文上传以及结果查询

第一步:登录研究生教育管理学生端 <http://gs.shzu.edu.cn/gmis5/student/default/index> 第二步:毕业与学位**--**论文评阅管理,按照要求将查重版论文上传并提交(注:查重版论文 应与上交研办的版本保持一致)

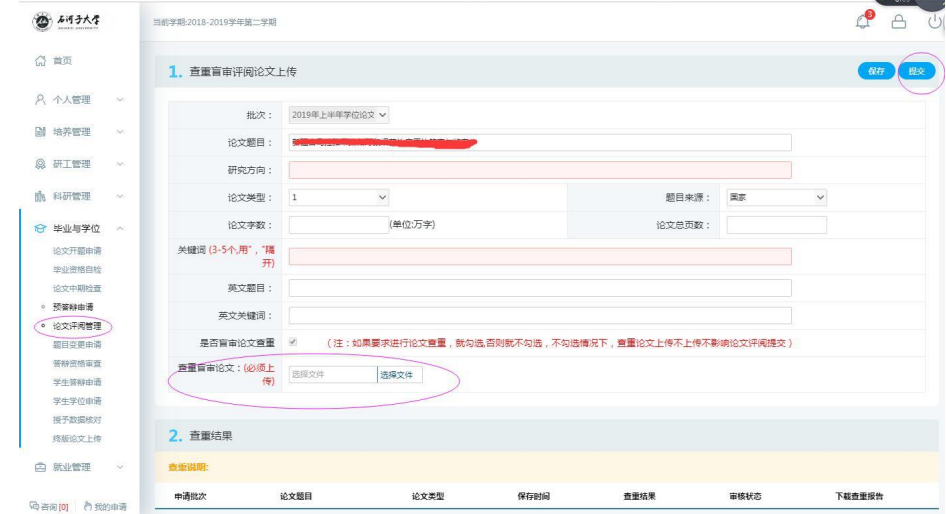

#### 第三步:毕业与学位**--**论文评阅管理,查重结果并下载查重报告

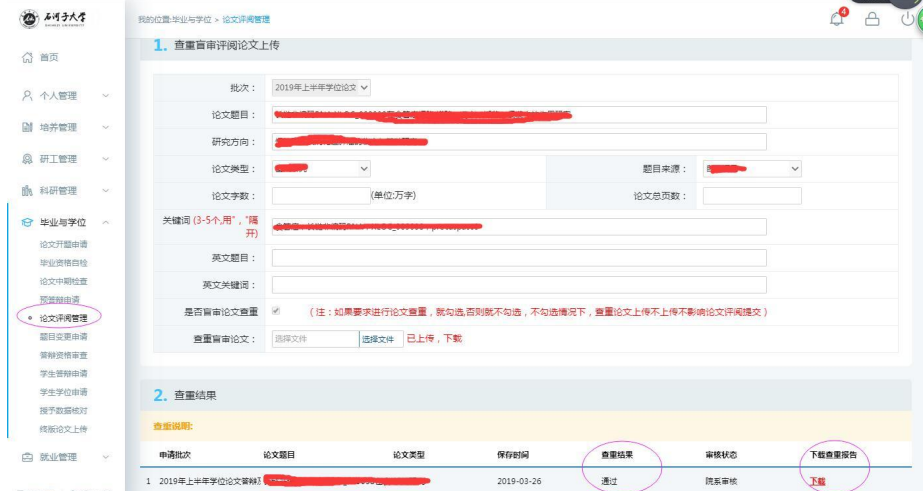

## 研究生预答辩、论文题目变更流程

第一步:登录研究生教育管理学生端 <http://gs.shzu.edu.cn/gmis5/student/default/index> 第二步:毕业与学位**--**预答辩申请,按照要求将论文题目、预答辩小组专家等相关信息填写 清楚并提交,提交后及时通知导师进行审核。

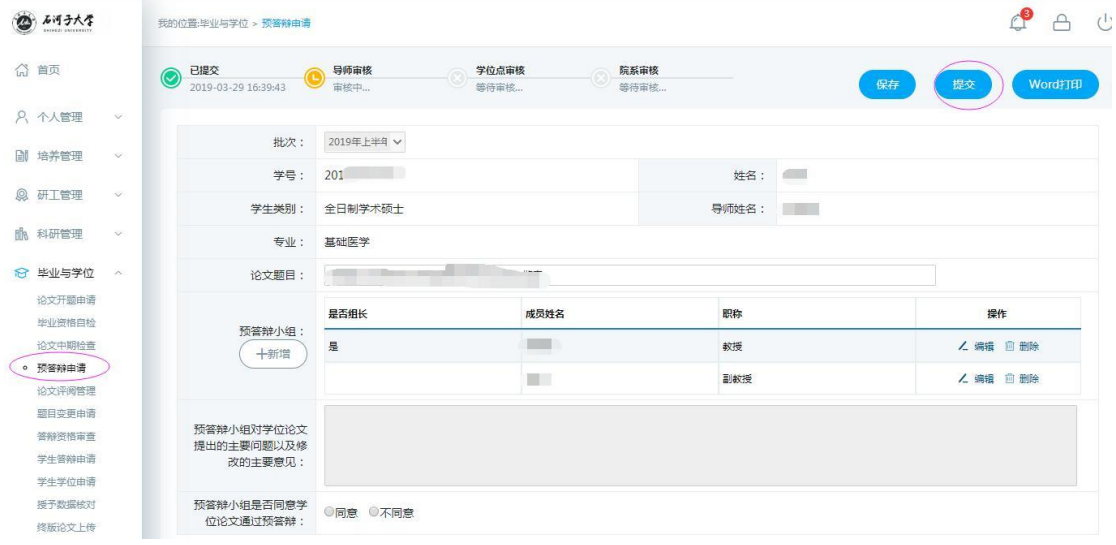

第三步:导师审核:导师日常管理**-**预答辩申请审核,将答辩小组意见、预答辩是否通过等 相关内容填写勾选好点击确定。

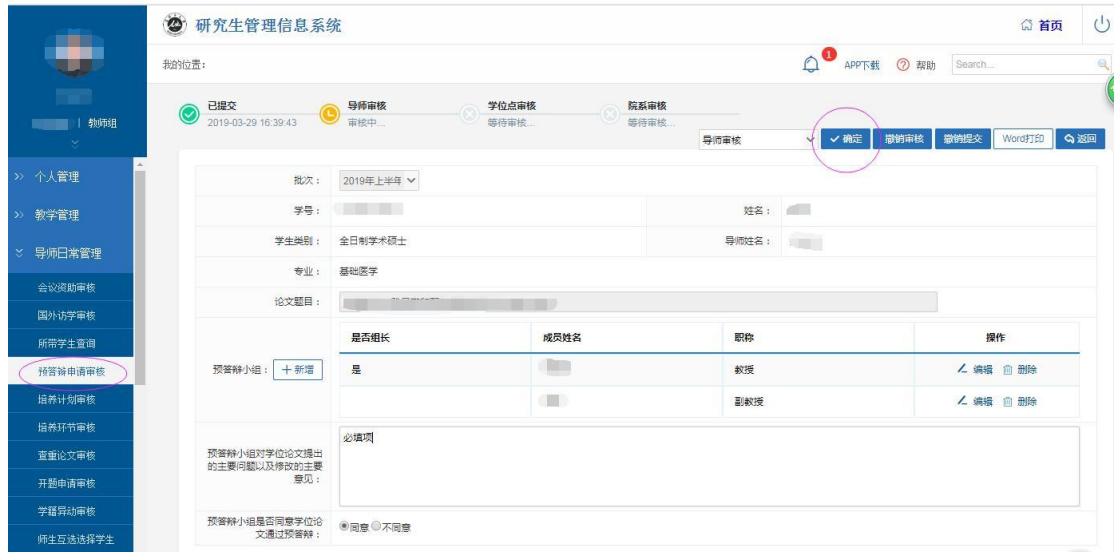

研究生论文题目变更:毕业与学位**-**题目变更申请(申请变更理由及变更内容为必填项 目)提交后通知导师审核,并与交匿名评阅材料当天携带纸质版的论文题目变更申请表 进行学院审核

### 研究生答辩资格审核填写

第一步:登录研究生教育管理学生端 <http://gs.shzu.edu.cn/gmis5/student/default/index> 第二步:发表论文情况:科研管理——发表论文登记(已见刊:将刊物封皮**+**目录**+**文章直 接作为附件上传;录用通知**+**缴费小票:将录用通知**+**缴费小票**+**文章校稿直接作为附件上 传)、专利情况登记(将专利证书复印件作为附件上传)——通知导师审核

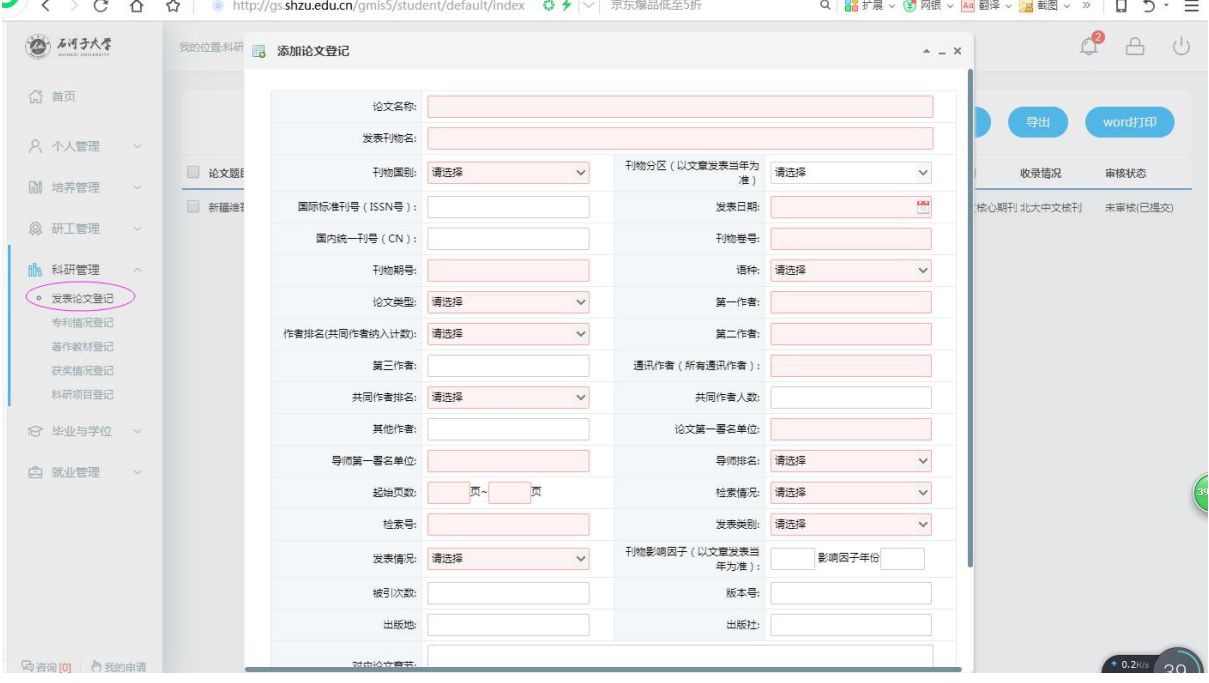

#### 第三步:毕业与学位**--**答辩资格审核,按照要求核实相关信息,并填写空白处内容,发表 论文点击添加将用来申请学位的文章或专利直接添加选择上。最后提交。

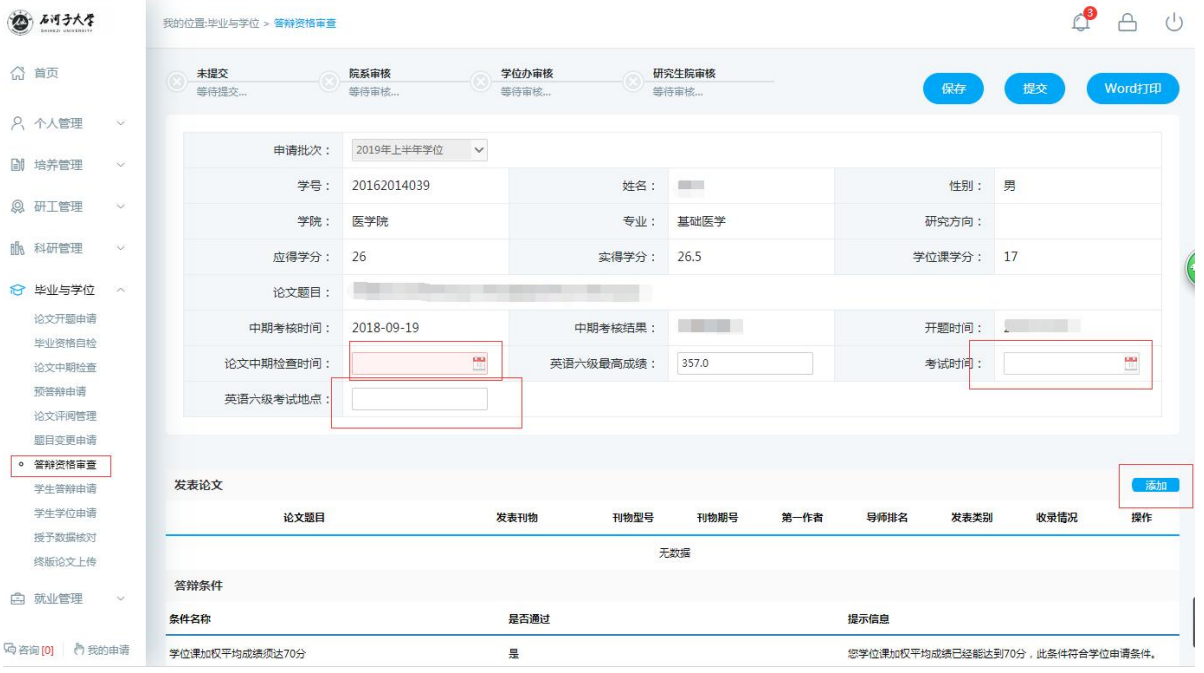

# 研究生答辩申请填写

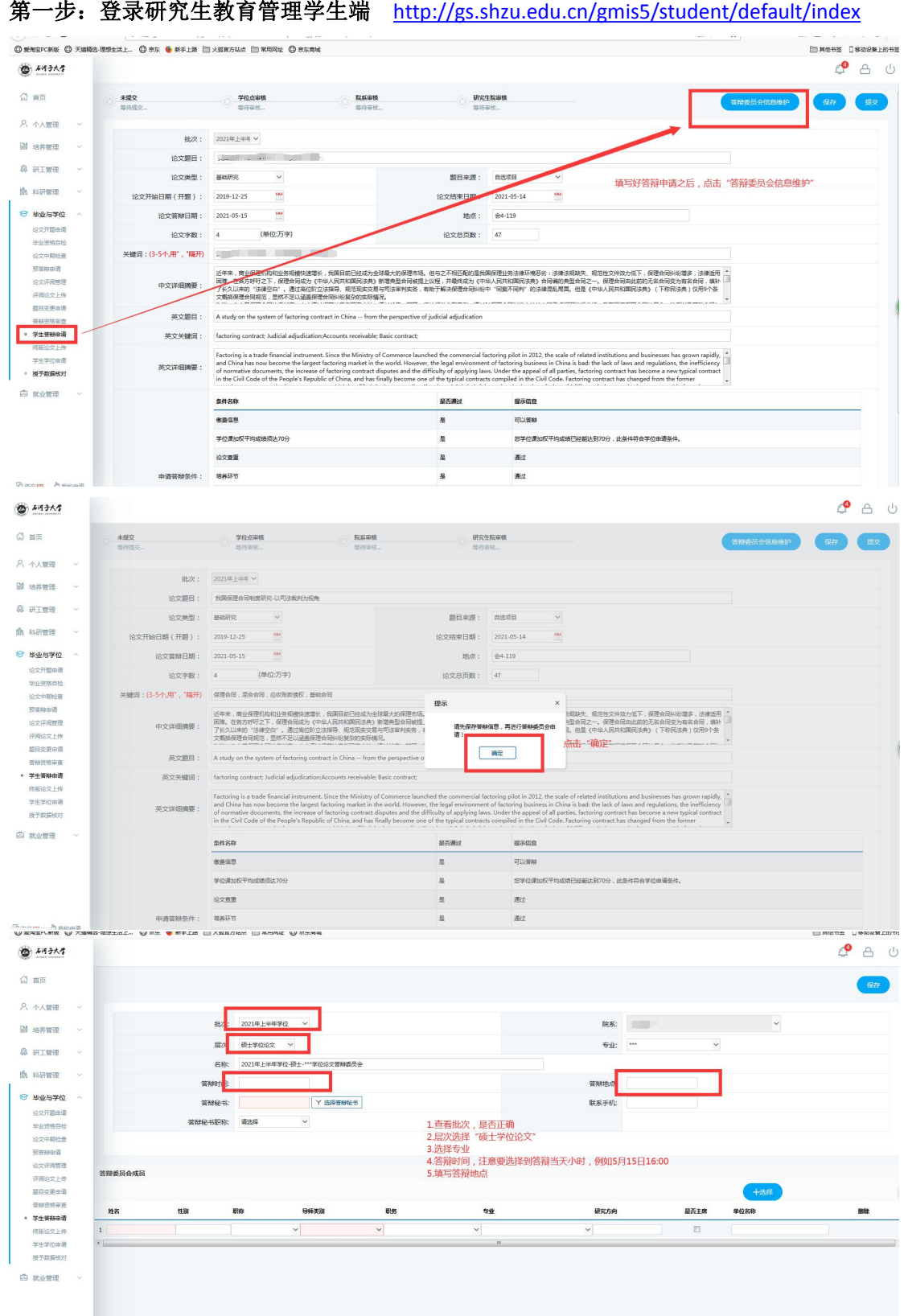

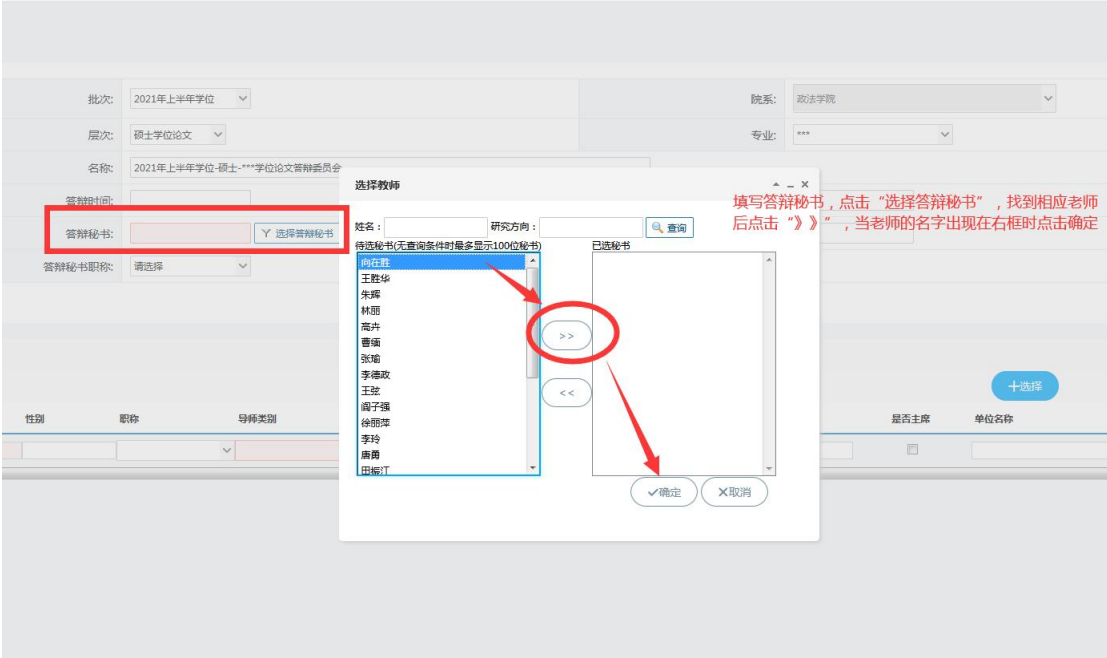

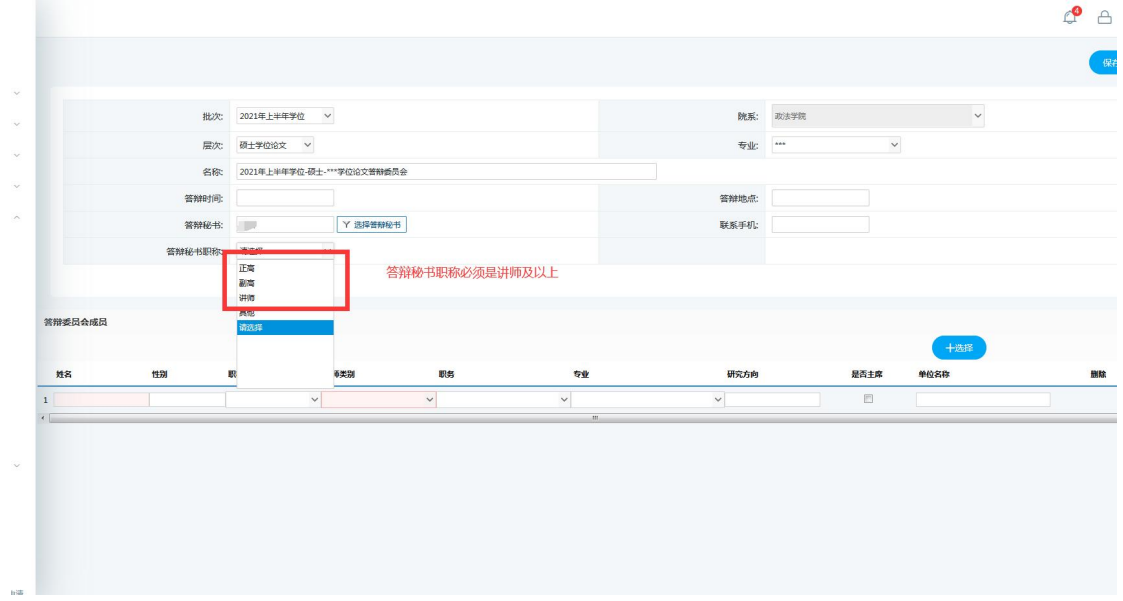

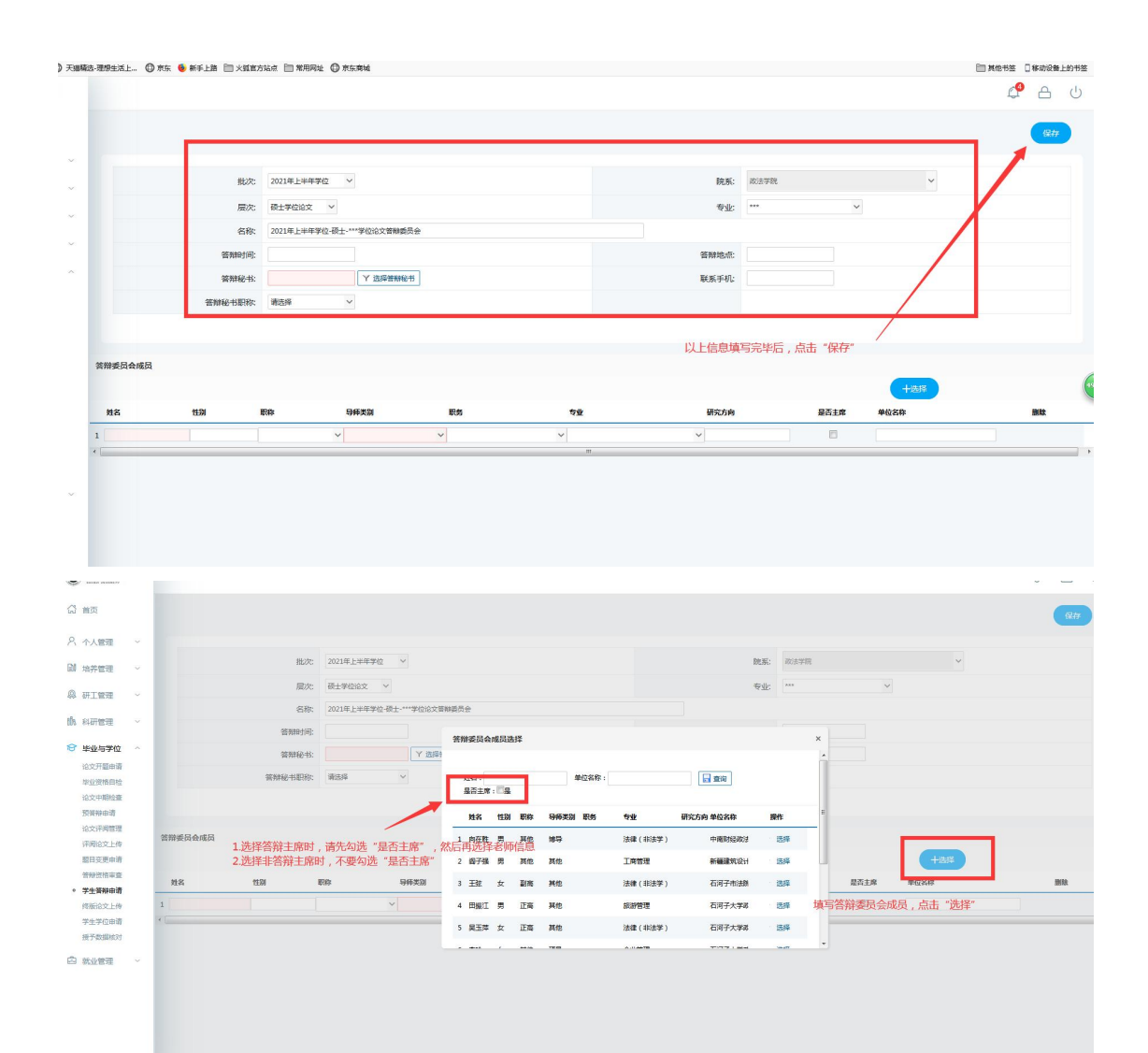

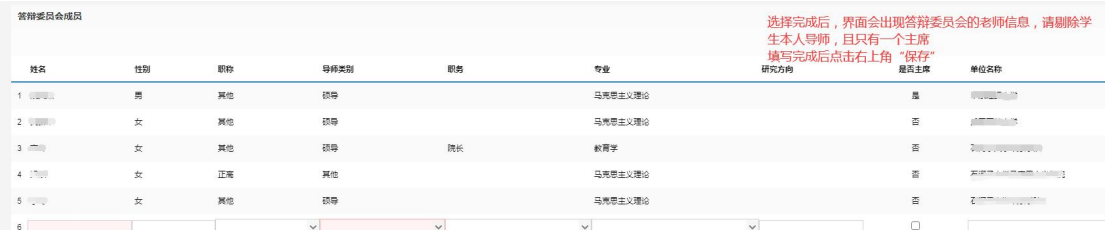

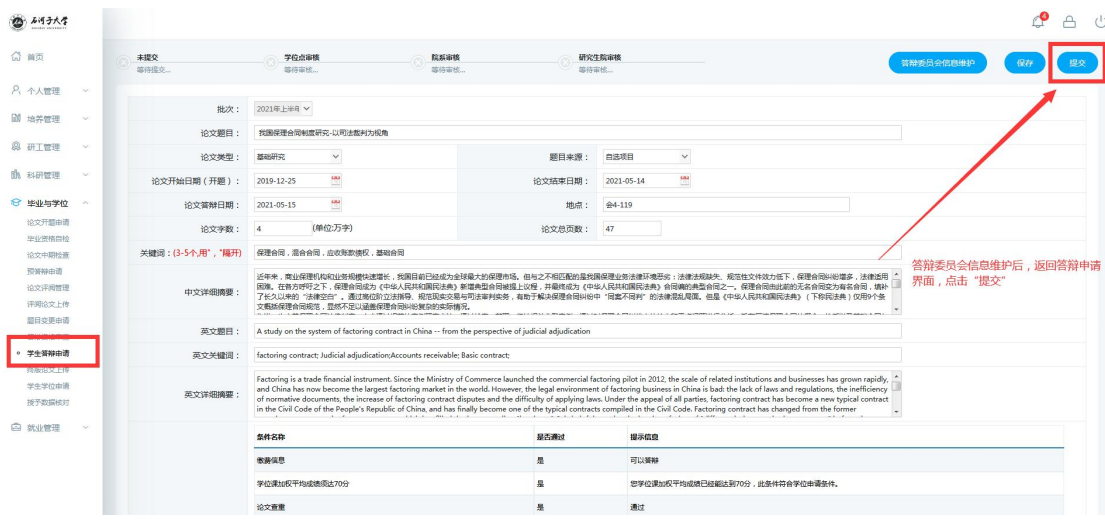